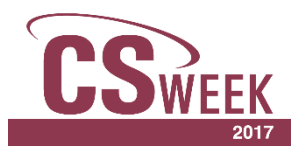

## **Conference Mobile App** Sponsored by

## **Instructions**

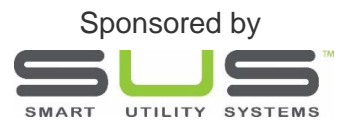

If you haven't downloaded the CSWEEK app yet, it's not too late! This user-friendly app works with iOS, Android and HTML5 devices. Here are the steps to get you started…

- 1. On your mobile phone, go to the iTunes Store or the Google Play Store, search for CSWEEK, and download the free app – or copy this link [https://dl.doubledutch.me/download.aspx?appId=17429540-bcdd-426c-ac25-](https://dl.doubledutch.me/download.aspx?appId=17429540-bcdd-426c-ac25-6b3ffedc2ef3®ion=us) [6b3ffedc2ef3&region=us](https://dl.doubledutch.me/download.aspx?appId=17429540-bcdd-426c-ac25-6b3ffedc2ef3®ion=us) and download the app. Be sure to "Accept" App access requirements.
- 2. On a desktop use the same link (listed above).
- 3. Enter the email address that CS Week uses to correspond with you.
- 4. Enter the password that was sent to you via our "App Welcome Email."
- 5. You are automatically directed to the app's new home screen, which is the "Activity" page.
- 6. Tapping the **i** located in the top right corner of the home screen will take you to "Support". Here you can watch a video titled "Attendees' Guide to the App" or choose a device for Q&A's regarding troubleshooting and/or using the app.
- 7. Tapping  $\equiv$  located in the bottom right corner of the home screen will populate conference information such as the conference agenda, speakers, exhibitors, sponsors, map of the exhibit hall, as well as your personal profile.
	- Tap "Conference Agenda" and scroll right/left to view Tuesday's thru Friday's schedules. You can build your personal agenda two ways: 1. Tap the agenda item, then tap "add to my agenda," or, 2. Tap  $\pm$  next to the agenda item! You can also export your personal agenda to your calendar by selecting "MY AGENDA" tapping  $\bigcup$  located in the top right corner.
	- Tap "Speaker" to view list of speakers. Choose a speaker to view workshop information by tapping "about" or "sessions."
	- Tap "Attendees" to view list of 2017 conference attendees! Note: Bios of conference speakers are provided in the attendee content.
	- Tap "Exhibitors" to view list of 2017 exhibitors. **\* NEW THIS YEAR**… You can search exhibitors two ways: 1. by company name, or 2. by category.
		- (Categories are the "Utility Products & Services" each exhibitor offers.)
	- Tap "Map" to view and navigate around the Exhibit Hall this map is interactive IF you allowed the location setting.
	- Tap "Sponsors" to view our 2017 sponsors: Platinum, Gold, Silver, Vehicle and Utility Host.
	- Tap "Workshop Survey," and follow the prompts. Be sure to UPLOAD your survey.
	- Social Media icons are located at the bottom of the home screen. Use social media in two ways:
		- 1. Attendees can have their Twitter, Facebook, and/or LinkedIn profiles show on their profile in the app. Other attendees can tap on the social icon and be taken to the social profile. **At any time, attendees can enable/disable that by going to their profile and tapping the icon. If it turns blue, your social profile is being shared; if it's gray, it is not.**
		- 2. When posting a status update, users will also see the social icons. If users tap on one of those to "enable it" when they post in the app, that same update will be shared to their social site.
	- **NEW THIS YEAR**…Gamification! Participate by completing surveys, engaging in Social Media, and uploading pictures to earn points. Also attend events which have game points – just look for a "gamification" sign with a QR code, select the "QR Scanner" on the app home page, and scan the QR code to earn the points! Check out the Social Media booth in the exhibit hall for leaderboard results! Prizes given away daily, and one special drawing!

## **App questions or issues?** Call or text **De-Ann Mozingo 903.821.1345**

Database Manager, CS Week